## **RADYOLOJİ MODÜL ANLATIMI**

Radyoloji kullanıcı adı ve şifresi girildikten sonra açılan ilk ekran hasta randevularının olduğu ekrandır. Bu ekranı kapattıktan sonra açılan ekranda işaretli kısımda radoloji isteği yapılan hastaların isimlerini görürüz.

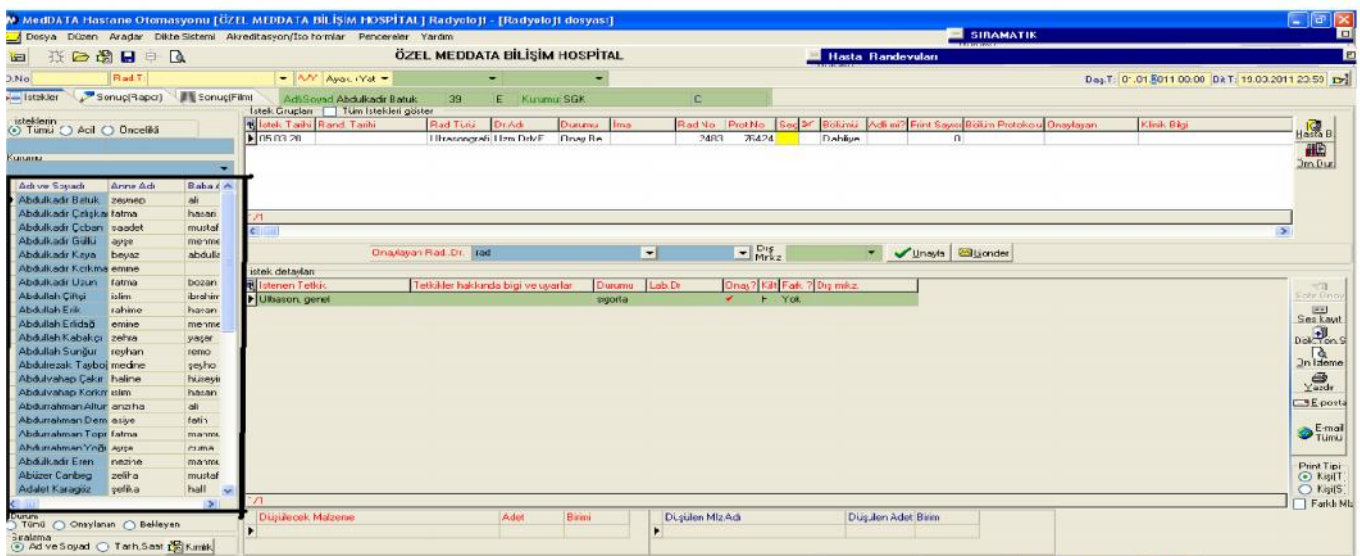

 Acil ya da öncelikli hastaları görmek için aşağıdaki resimde işaretli yerden acil ya da öncelikli olarak seçmek **B** RADYOLOJI gerekmektedir.

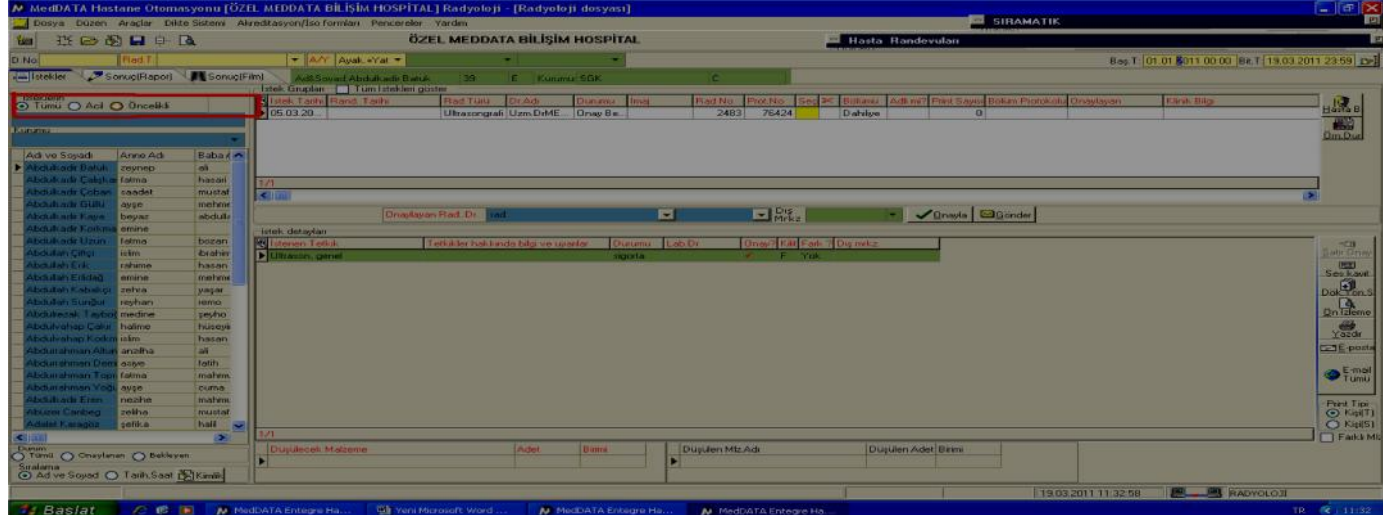

 Hasta seçildikten sonra aşağıda işaretli olan yerlerde istek grupları kısmında istek yapılan radyoloji grubu ve istek detaylarında o radyoloji grubuna ait istenen tetkikler gözükmektedir.

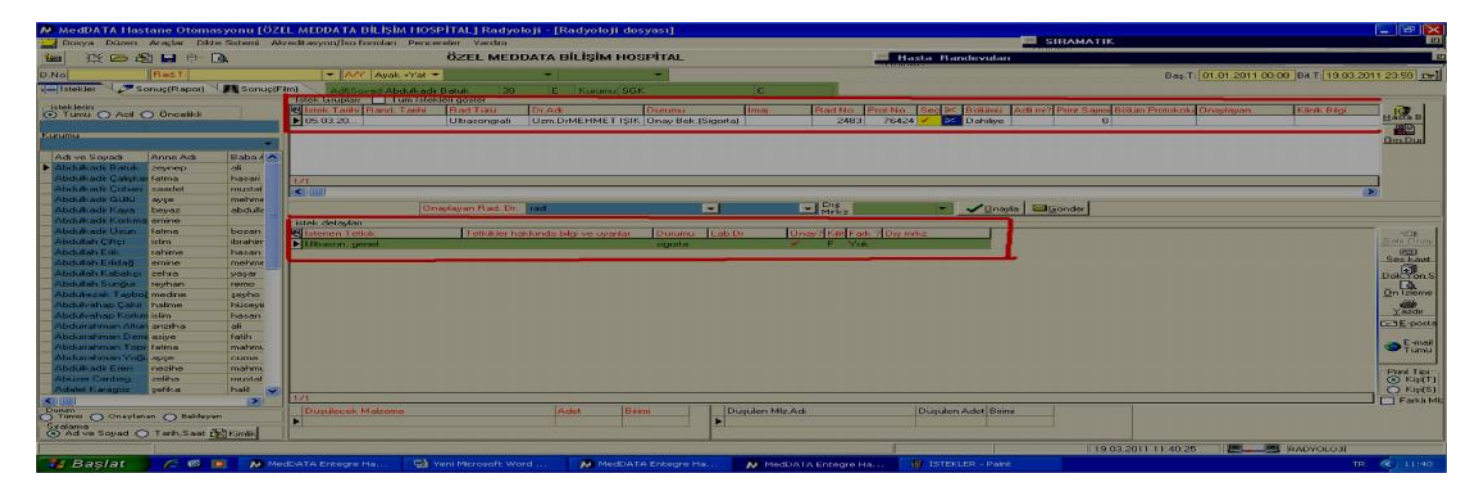

Daha önceki tarihlerde hastalara istene radyoloji isteklerini görmek için;

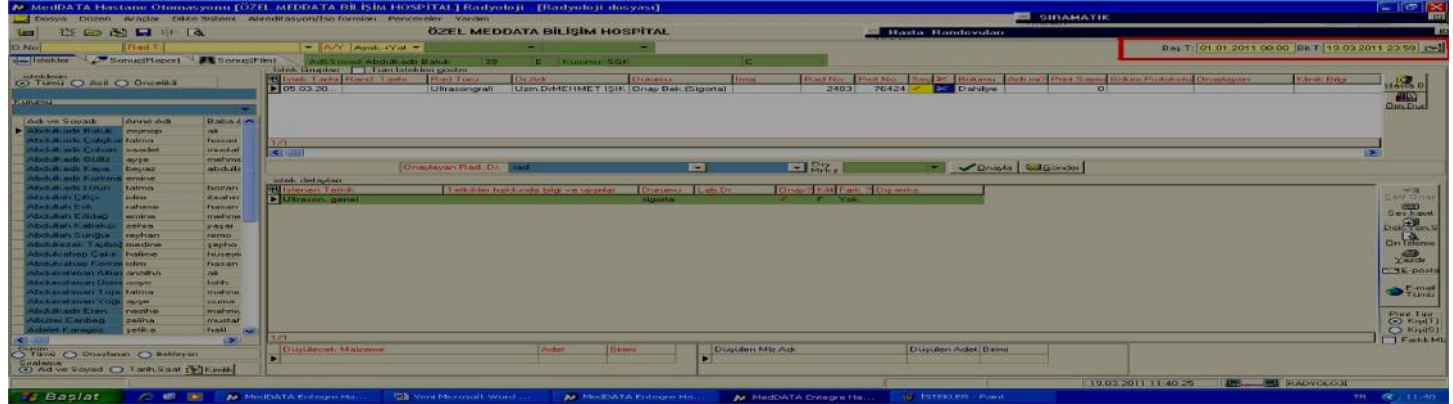

İşaretli olan kısımda hangi tarihler arasındaki hastaları görmek istiyorsak başlangıç ve bitiş tarihlerini yazıp hemen yanındaki arama butonuna basmamız gerekir.

 Daha sonraki yapılacak işlem resimde işaretli olarak gözüken kısımda onaylayan rad.dr. seçip onayla butonuna basmaktır.

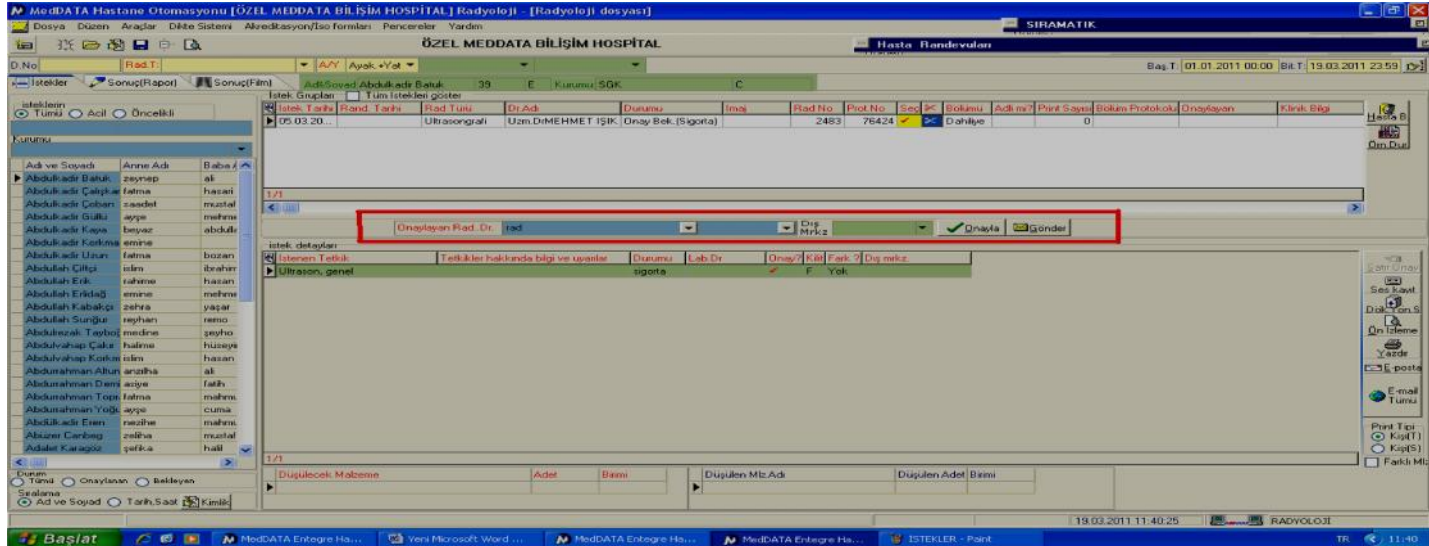

 Radyoloji sıramatik kullanan kurumlar için yapılması gereken işlem onaylama yapıldıktan sonra istek grupları kısmında radyoloji grubunun üzerinde sağ tuş **sıramatik no ver(F10)** Butonuna basmamız gerekir.

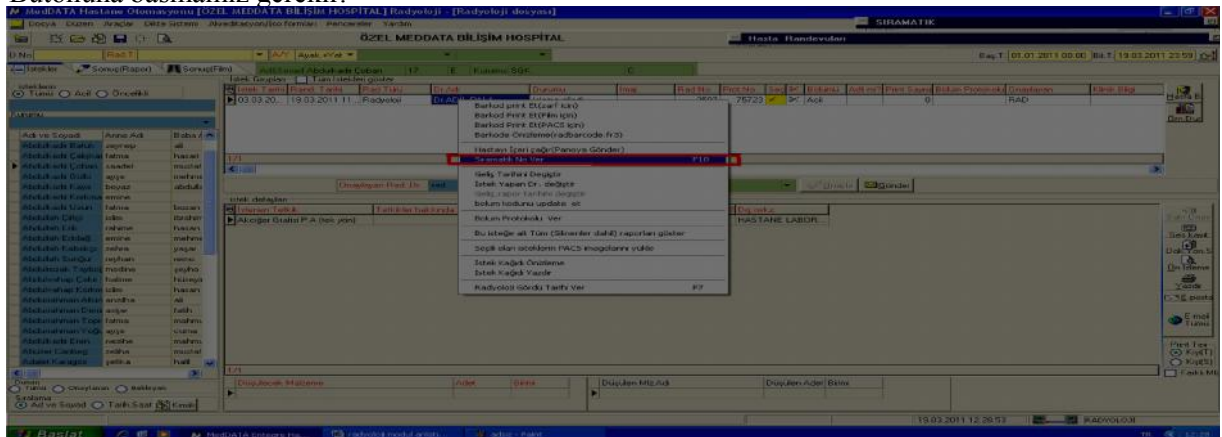

Daha sonra tekrar istek yapılan radyoloji grubu üzerinde sağ tuş **hastayı içeri çağır (panoya gönder)** butonu ile hasta çağırma işlemi yapılır.

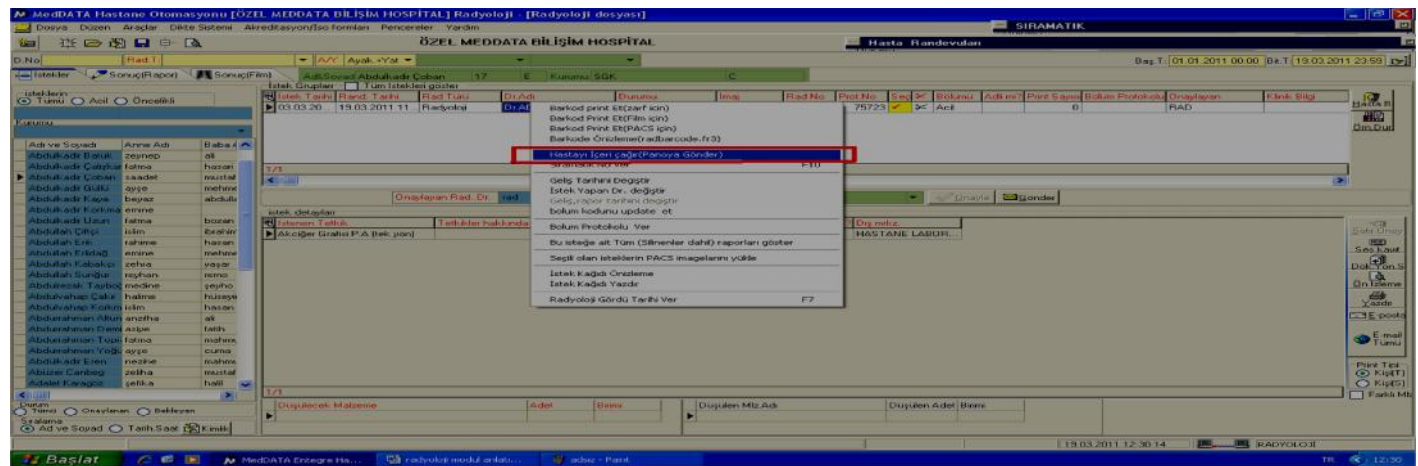

Hasta adı aşağıda resimde işaretli kısımda görüldüğü üzere sıramatikte ve kapı üstü münitörde ismi gözükmektedir.

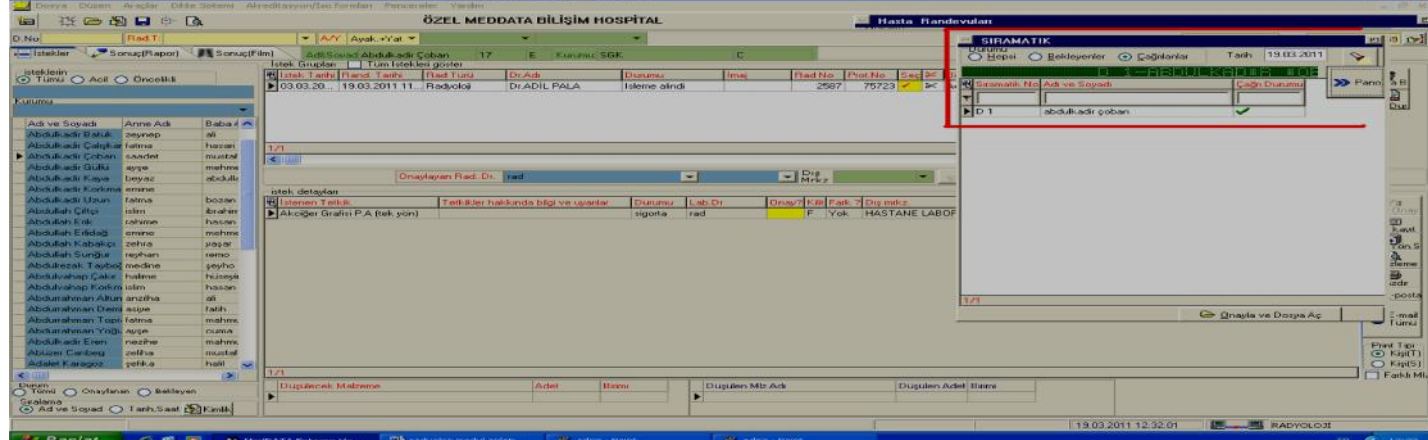

Hastaya uygulanan radyoloji işleminin sonucu rapor şekline yazılacaksa ;

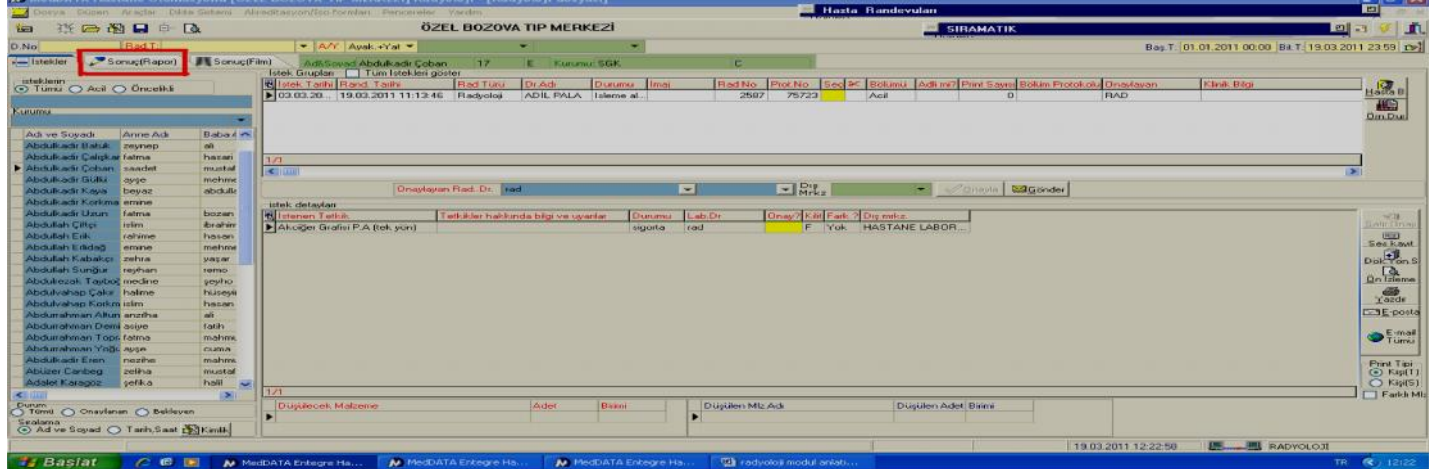

Yukarıdaki resimde görüldüğü gibi **sonuç(rapor)** butonu tıklanır.

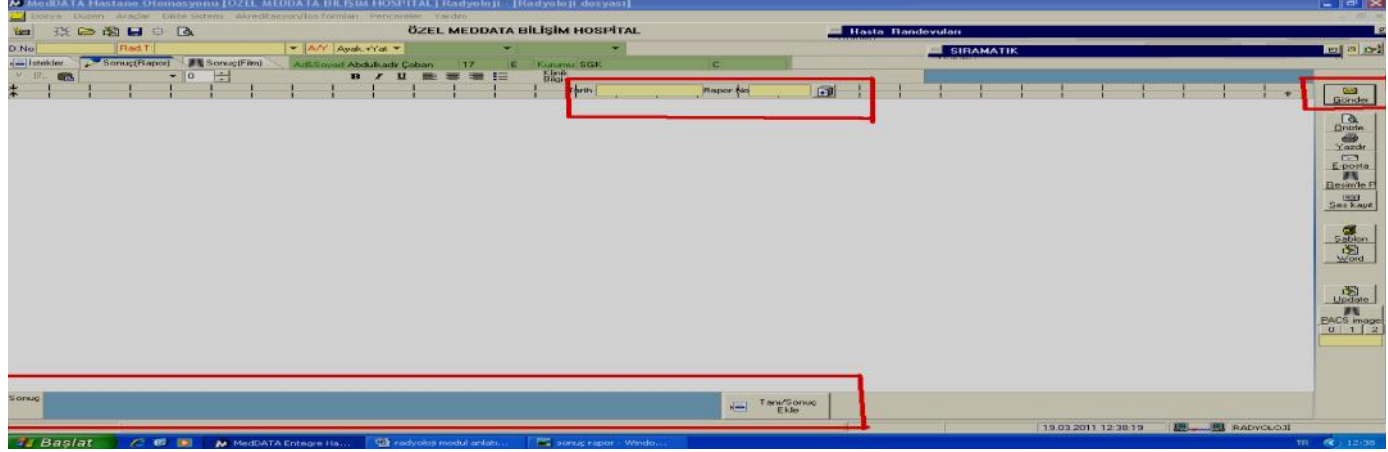

 Rapor yazıldıkran sonra resimde işaretli olan yerlerden **rapor tarihi ve rapor noyu** alt kısımda sonuç kısmından hastanın sonucunu ve eklenmek istenirse tanısı eklenmelidir.

Son olarak yapılacak işlem ise sağ üst tarafta **gönder** butonuna basarak raporu ve rapor sonucunu hasta dosyasına göndermektir.

 Kurumdaki radyoloji doktoru kendi hasta raporları için hazır şablon kullanacaksa aşağıdaki resimde işaretli kısımda gözüktüğü gibi **sonuç(rapor)** kısmında **şablon** tıklanmalıdır.

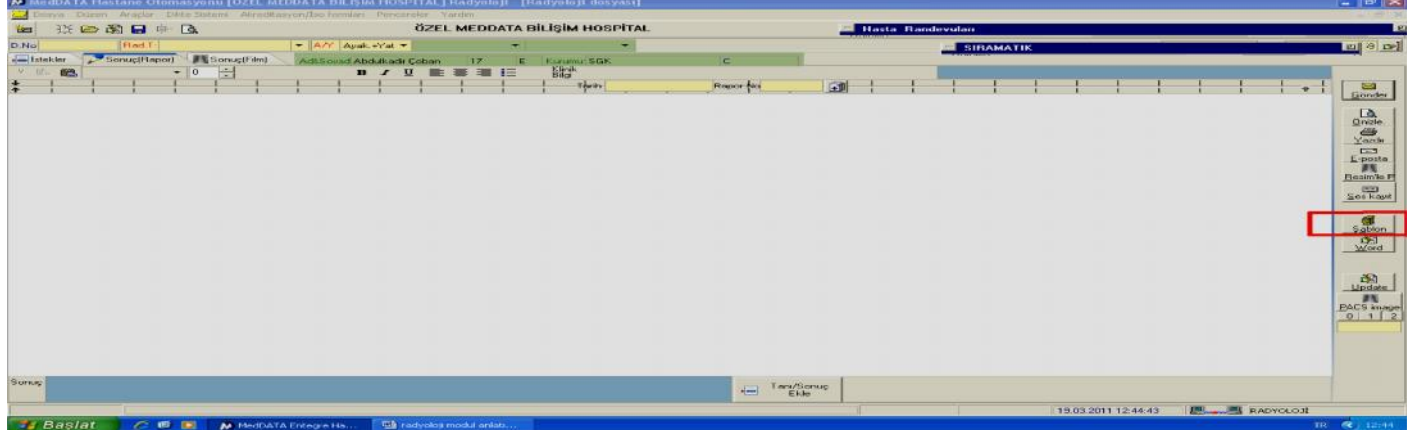

Açılan pencerede sol tarafta **şablon adı** kısmında klavyeden **insert** tuşuna basılarak yeni vir satır açılır.

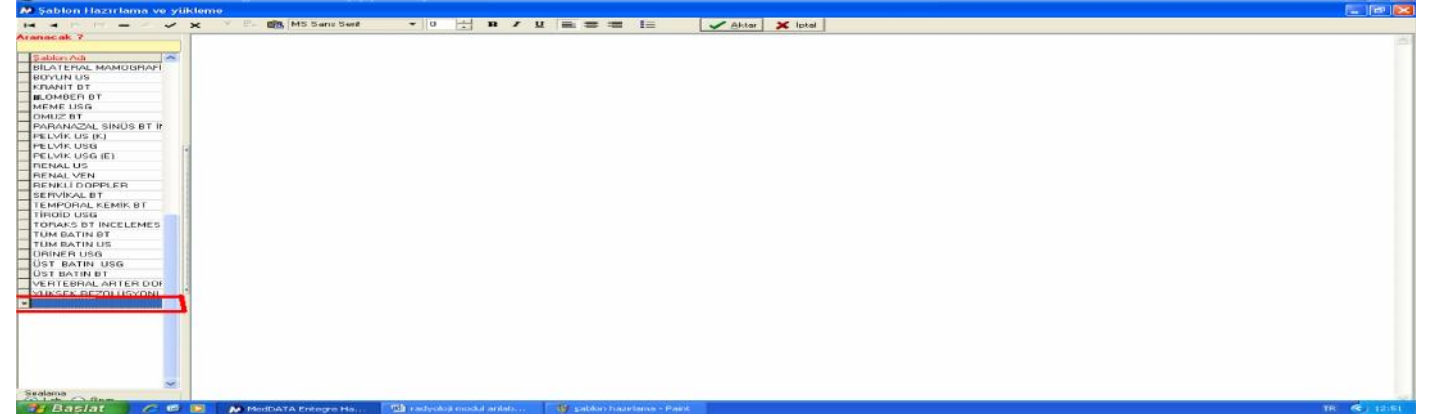

 Bu kısma şablon adı yazılır ve şablon içeriği yan tarafdtaki beyaz kısma yazılır ya da kopyala yapıştır yöntemiyle herhangi bir word ya da excel dökümanından yapıştırılır.Daha sonra aşağıdaki resimdeki gibi kaydet butonuna basılarak şablon kaydetme işlemi tamamlanır.İstenilen sayıda şablon eklemek mümkündür.

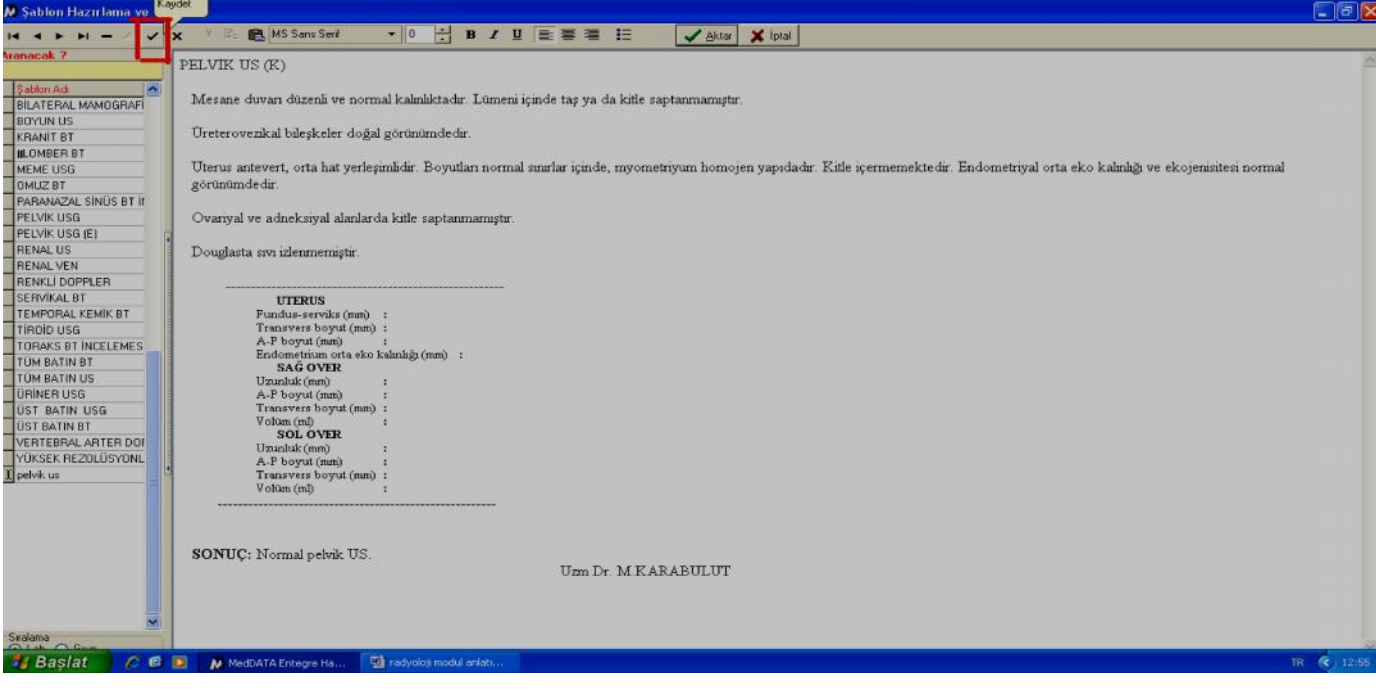

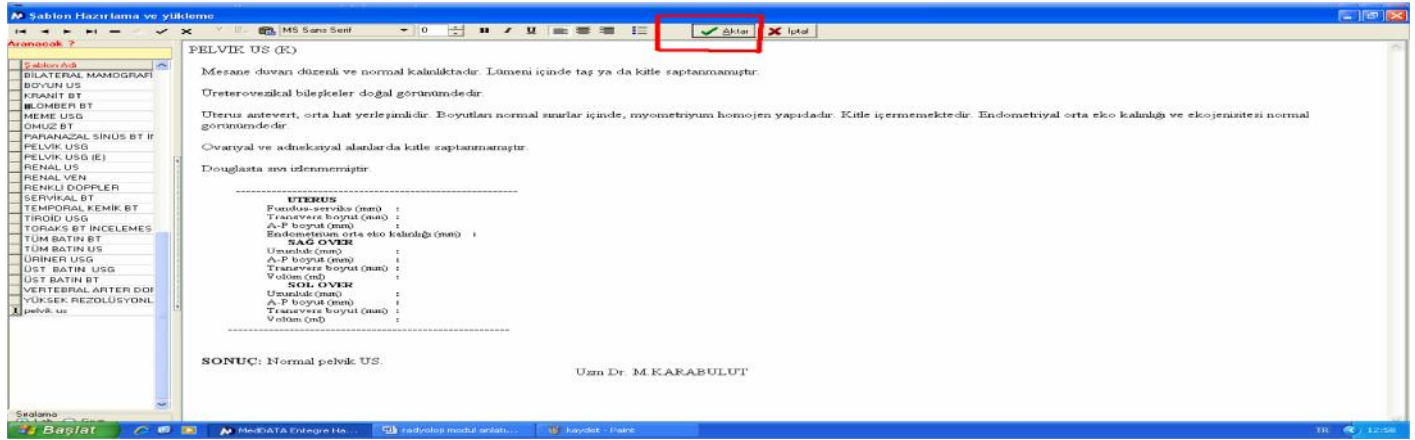

Hazırlanan şablonlar radyoloji işlemi yapılan hastanın onaylama işlemi yapıldıktan sonra sonuç rapor kısmında şablon tıklandıktan sonra aktarılacak şablon şablon adı kısmından seçilir ve resimde işaretli kısımda gözüktüğü gibi aktar butonuna basılarak aktarılır rapor tarihi ve nosu yazılır sonuç kısmından sonuç yazıldıktan sonra gönder butonu ile hasta dosyasına gönderilir.

**Pacs** kullanılıyor ise çekilen görüntüler **radyoloji modülünde, hasta ismi** seçildikten sonra **sonuç(rapor)** kısmında aşağıdaki resimde gözüktüğü gibi ;

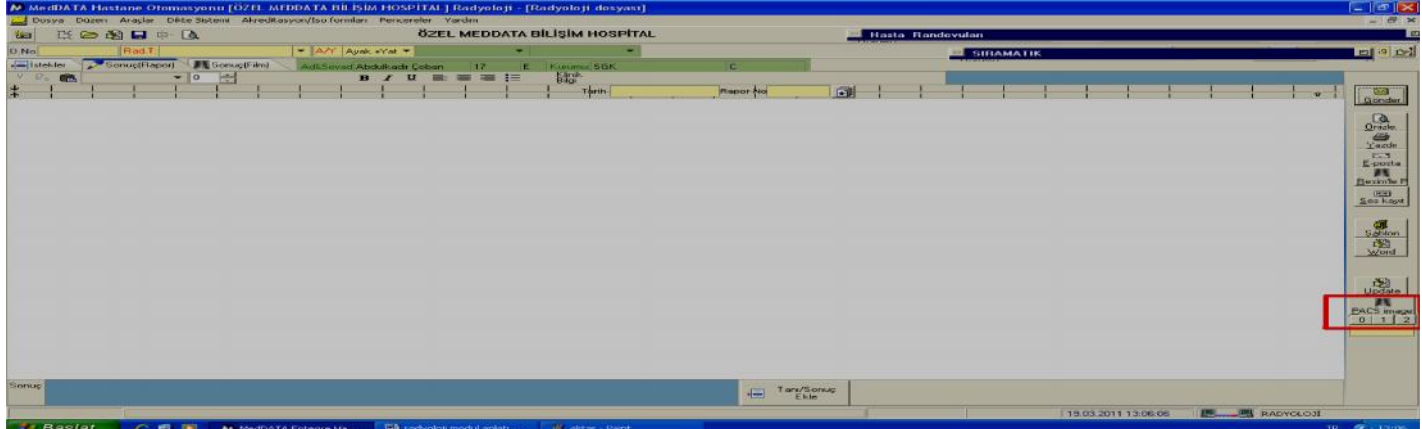

 Pacs image butonu ile görüntülenebilir.Rapor yazılması gereken sonuçlarda doktor bu ekrandan bakarak sonucunu hasta dosyasına yazabilir.

**Aynı zamanda hasta kabul , hasta yatış,doktor modüllerinde lab/rad sonuçları botununda pacs imageları görüntülenebilir.**

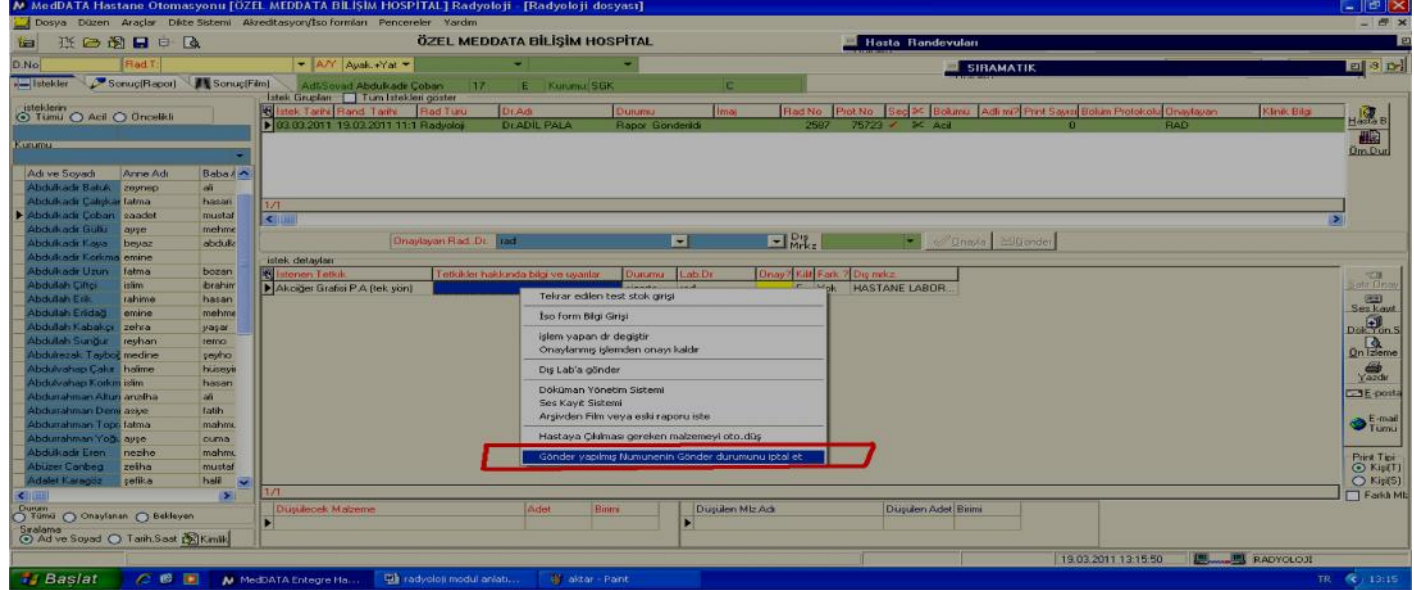

Sonucu yazılmış ve hasta dosyasına gönder yapılmış fakat yanlış yazılan yada düzeltilmesi gereken sonuçlar için **istek detayları** kısmında resimde gözüktüğü gibi sağ tuş **gönder yapılmış numunenin gönder durumunu iptal et** butonu ile durumu rapor gönderildi olan sonuçlar işleme alındı haline getirilir ve sonuç rapor kınsımda gerekli

düzenlemeler yapılıp tekrar gönder butonu ile hasta dosyasına gönderilmelidir.Gönder yapılmaz ise yapılan değişiklikler hasta dosyasında gözükmeyecektir.

 Hasta hesabına yanlış ya da fazladan atılmış ve onaylanmış radyoloji tetkiklerinde istek detayları kısmında sağ tuş aşağodaki resimde olduğu gibi;<br>" MedDATA Hastane Otomasyonu [ÖZEL MEDDATA BILİŞİM]

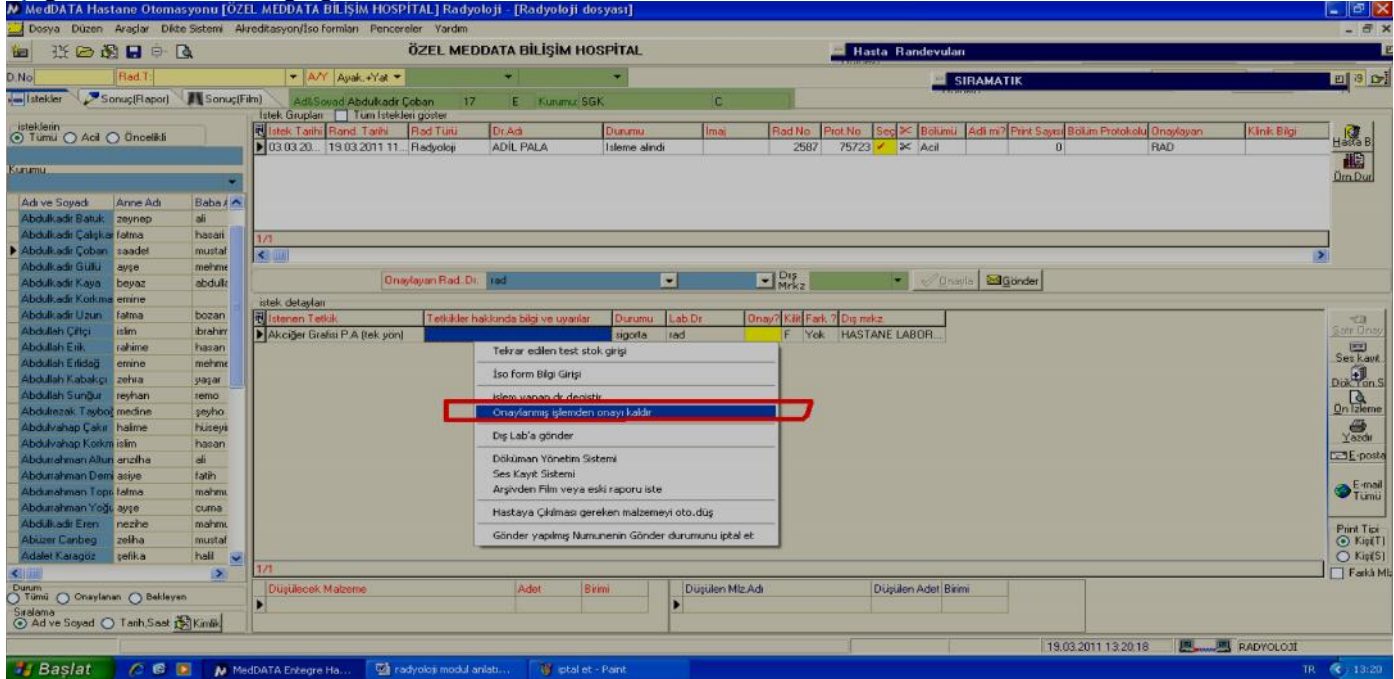

İstek detayları kısmında onaylanmış işlemden onayı kaldır butonunu tıklamamız gerekir.

 Kurumda birden fazla radyıloji doktoru var ise onaylayan doktor yanlış seçilip opnaylanmış ise yapmamız gereken resimde gözüktüğü gibi istek detayları kısmında onaylanan tetkikin üzerinde sağ tuş;

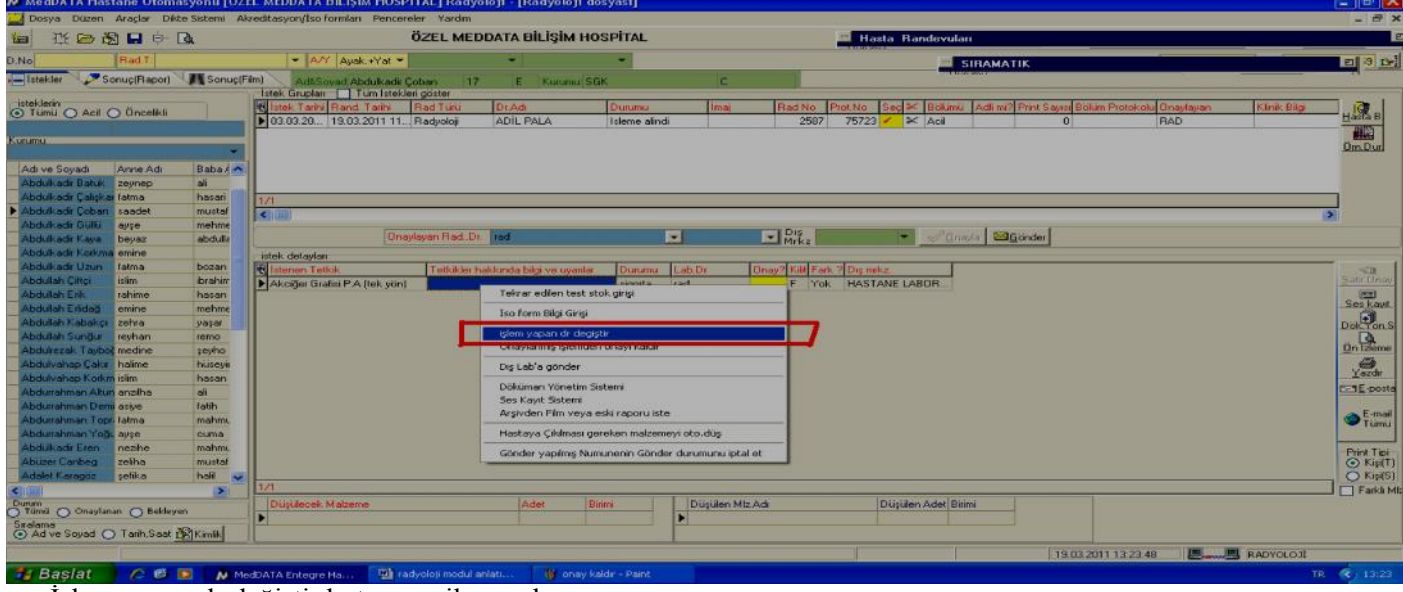

İşlem yapan dr değiştir butonunu ile yapılır.

Hasta hesabındaki atılan tetkikin istek tarihi yanlış ise resimde olduğu gibi istenen radyoloji grubunun üzerinde sağ tuş;

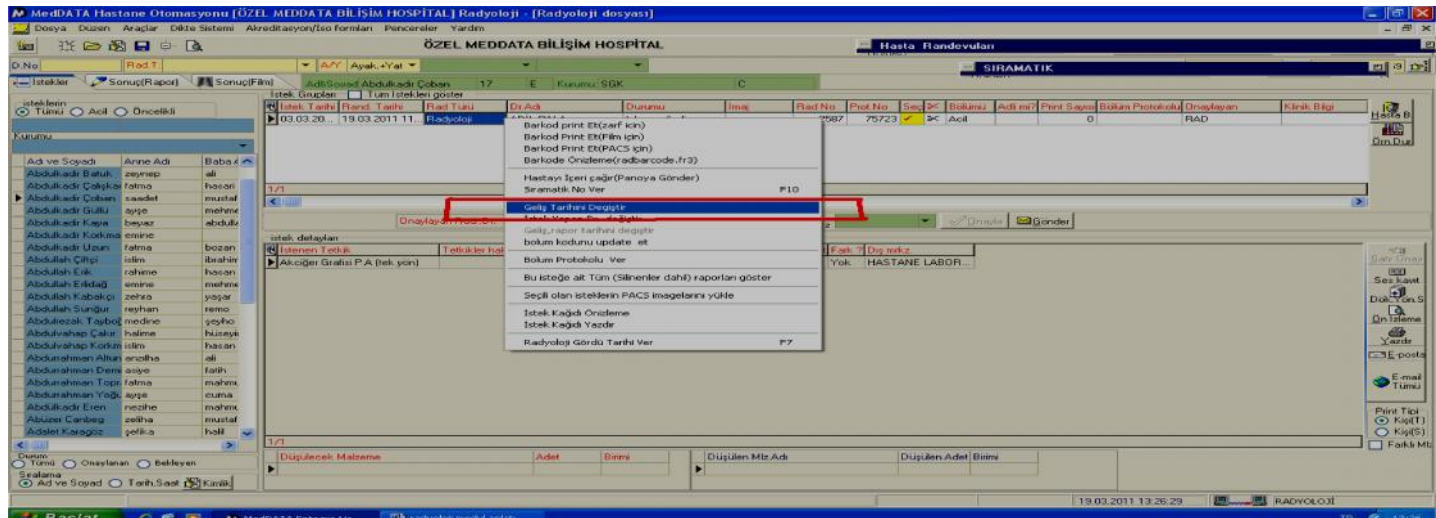

Geliş tarihini değiştir kısmından istek tarihini değiştiririz.

Belirli bir tarih aralığında yapılan yada istenen radyoloji tetkiklerinin istatistiğini ise ;

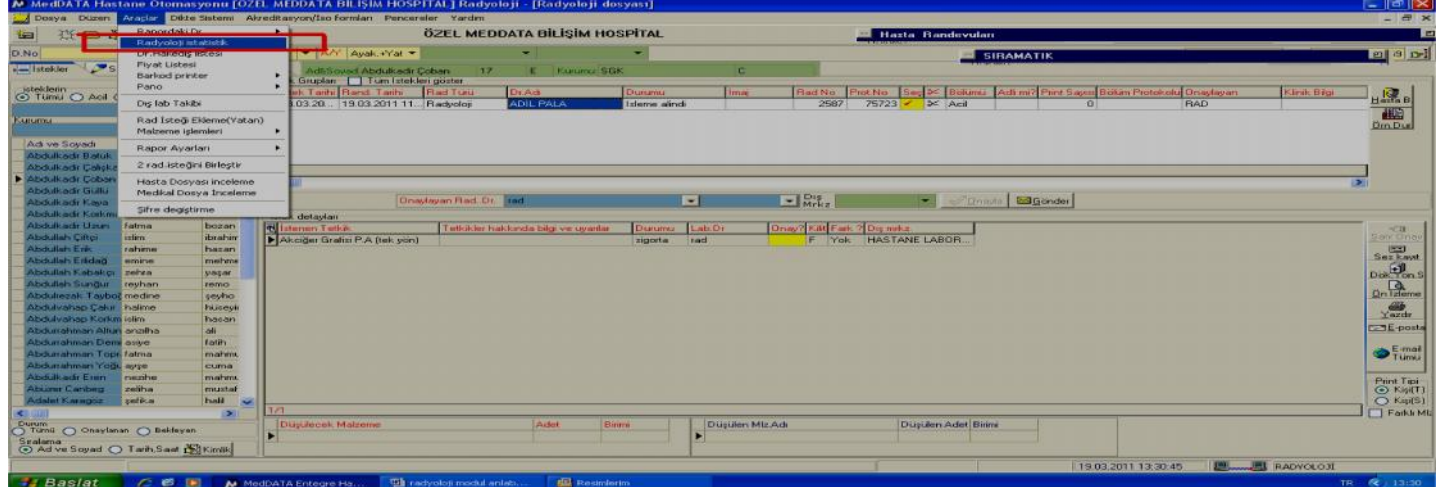

**Araçlar-> radyoloji istatistik** butonu ile istenen istatistiklere ulaşılabilir.

 Radyoloji istemi yapılan hastaların medikal dosyası(epikriz) incelenmek istenirse resimde görüldüğü üzere araçlar medikal dosya incelemeden incelenebilir.

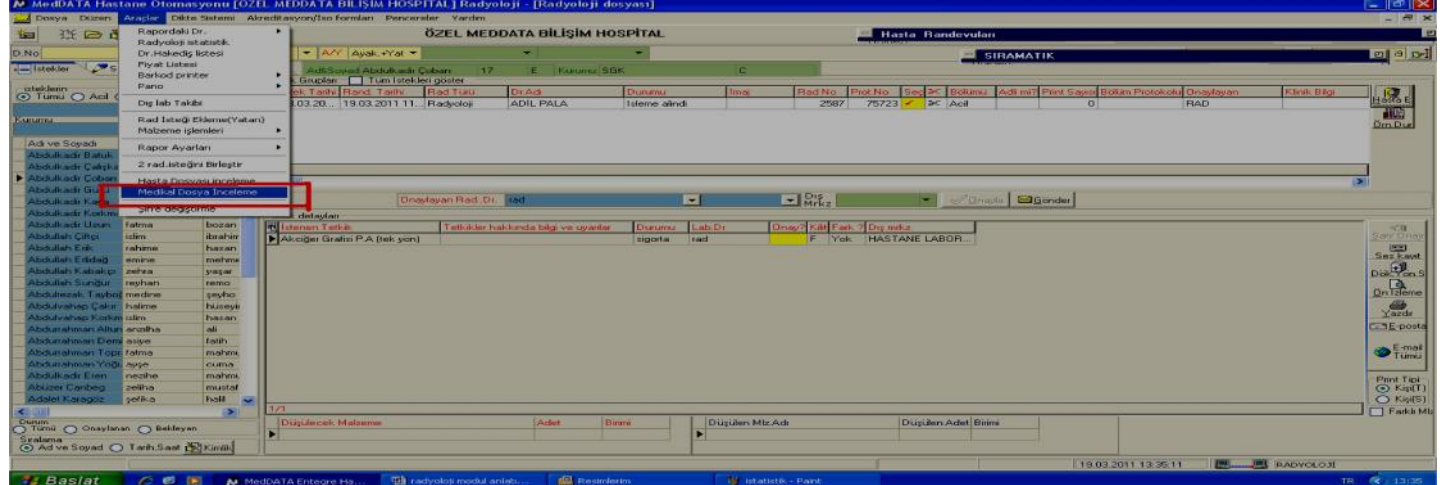